# **CA Nimsoft Monitor**

# **Probe Guide for Active Directory Server**

**ad\_server v1.6 series**

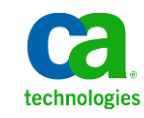

# **Legal Notices**

This online help system (the "System") is for your informational purposes only and is subject to change or withdrawal by CA at any time.

This System may not be copied, transferred, reproduced, disclosed, modified or duplicated, in whole or in part, without the prior written consent of CA. This System is confidential and proprietary information of CA and protected by the copyright laws of the United States and international treaties. This System may not be disclosed by you or used for any purpose other than as may be permitted in a separate agreement between you and CA governing your use of the CA software to which the System relates (the "CA Software"). Such agreement is not modified in any way by the terms of this notice.

Notwithstanding the foregoing, if you are a licensed user of the CA Software you may make one copy of the System for internal use by you and your employees, provided that all CA copyright notices and legends are affixed to the reproduced copy.

The right to make a copy of the System is limited to the period during which the license for the CA Software remains in full force and effect. Should the license terminate for any reason, it shall be your responsibility to certify in writing to CA that all copies and partial copies of the System have been destroyed.

TO THE EXTENT PERMITTED BY APPLICABLE LAW, CA PROVIDES THIS SYSTEM "AS IS" WITHOUT WARRANTY OF ANY KIND, INCLUDING WITHOUT LIMITATION, ANY IMPLIED WARRANTIES OF MERCHANTABILITY, FITNESS FOR A PARTICULAR PURPOSE OR NONINFRINGEMENT. IN NO EVENT WILL CA BE LIABLE TO YOU OR ANY THIRD PARTY FOR ANY LOSS OR DAMAGE, DIRECT OR INDIRECT, FROM THE USE OF THIS SYSTEM, INCLUDING WITHOUT LIMITATION, LOST PROFITS, LOST INVESTMENT, BUSINESS INTERRUPTION, GOODWILL, OR LOST DATA, EVEN IF CA IS EXPRESSLY ADVISED IN ADVANCE OF THE POSSIBILITY OF SUCH LOSS OR DAMAGE.

The manufacturer of this System is CA.

Provided with "Restricted Rights." Use, duplication or disclosure by the United States Government is subject to the restrictions set forth in FAR Sections 12.212, 52.227-14, and  $52.227-19(c)(1) - (2)$  and DFARS Section  $252.227-7014(b)(3)$ , as applicable, or their successors.

Copyright © 2014 CA. All rights reserved. All trademarks, trade names, service marks, and logos referenced herein belong to their respective companies.

Legal information on third-party and public domain software used in the Nimsoft Monitor solution is documented in *Nimsoft Monitor Third-Party Licenses and Terms of Use (*[http://docs.nimsoft.com/prodhelp/en\\_US/Library/Legal.html](http://docs.nimsoft.com/prodhelp/en_US/Library/Legal.html)*).*

# **Contact CA**

#### **Contact CA Support**

For your convenience, CA Technologies provides one site where you can access the information that you need for your Home Office, Small Business, and Enterprise CA Technologies products. At [http://ca.com/support,](http://www.ca.com/support) you can access the following resources:

- Online and telephone contact information for technical assistance and customer services
- Information about user communities and forums
- Product and documentation downloads
- CA Support policies and guidelines
- Other helpful resources appropriate for your product

#### **Providing Feedback About Product Documentation**

Send comments or questions about CA Technologies Nimsoft product documentation to [nimsoft.techpubs@ca.com.](mailto:nimsoft.techpubs@ca.com)

To provide feedback about general CA Technologies product documentation, complete our short customer survey which is available on the CA Support website at [http://ca.com/docs.](http://www.ca.com/docs)

# **Contents**

# **Chapter 1: Overview**

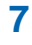

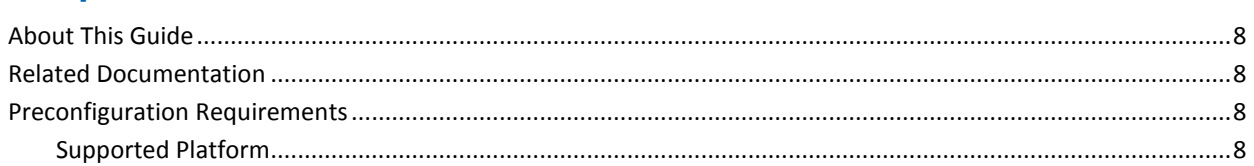

# **Chapter 2: Configuration Details**

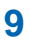

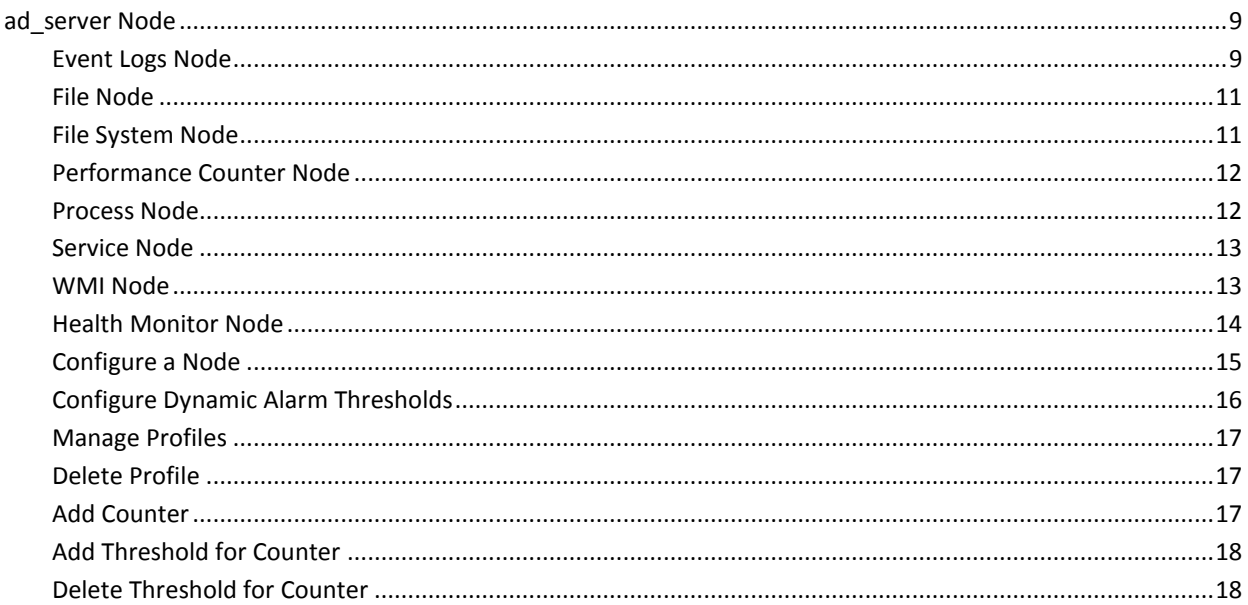

# **Chapter 3: QoS Threshold Metrics**

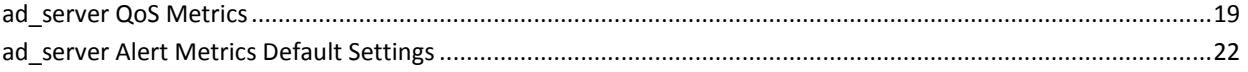

19

# **Documentation Changes**

This table describes the version history for this document.

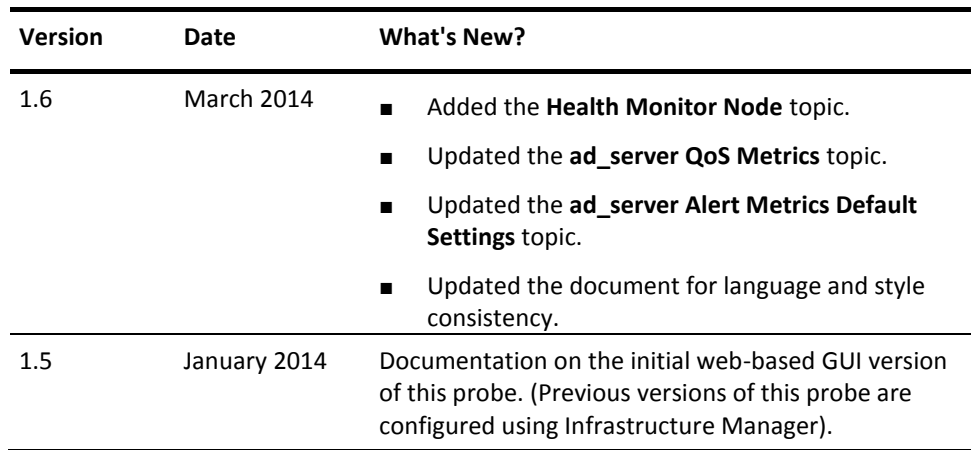

# <span id="page-6-0"></span>**Chapter 1: Overview**

Active Directory is the directory service included with the Windows servers to manage the identities and relationships for managing network environments.

The Active Directory Server probe monitors the selected checkpoints on Active Directory (AD). These checkpoints measure the availability and response time of the active directory server and perform health checks to prevent outage and degradation conditions.

The probe uses monitoring profiles, which are classified in the following eight predefined groups:

- **Event Logs:** monitors the event logs for specific event IDs contents. For example, messages.
- **Filesystems:** monitors the file systems for specific patterns.
- **Files:** monitors for specific files.
- **Performance Counters:** monitors the performance counters for a wide range of system objects. For example, disk, CPU performance, and memory print queues.
- Processes: monitors the wide range of counters for the different processes running on the system.
- **Services:** monitors the services outside the AD that are essential to the proper operation of AD.
- **Windows Management Instrumentation (WMI):** checks authentication failures and the inability to access resources.

**Note:** The probe does not support the WMI of Datatype Reference.

■ **Health Monitor:** monitors status and response time for all the objects. For example, monitor the response of the operations master schema, fetch number of lost and found objects, and fetch AD replication partner synchronization status.

Each of these groups can have more than one monitoring profile. The Active Directory Server probe is delivered with a default configuration of a selected set of profiles to be monitored. You can define your own profiles containing more than one counter.

This section contains the following topics:

[About This Guide](#page-7-0) (see page 8) [Related Documentation](#page-7-1) (see page 8) [Preconfiguration Requirements](#page-7-2) (see page 8)

# <span id="page-7-0"></span>**About This Guide**

This guide is for the CA Nimsoft Monitor Administrator to help understand the configuration of the Active Directory Server probe and provides the following information:

- Overview of the Active Directory Server probe and related documentation for previous probe versions.
- Configuration detail of the probe.
- Field information and common procedures for configuring the probe.

**Important!** Description for the intuitive GUI fields is not included in the document.

# <span id="page-7-1"></span>**Related Documentation**

#### **Related Documentation**

Documentation for other versions of the ad\_server probe

Th[e Release Notes](http://docs.nimsoft.com/prodhelp/en_US/Probes/AdminConsole/ad_server/ReleaseNotes/index.htm) for the ad\_server probe

[User documentation for the Admin Console](http://docs.nimsoft.com/prodhelp/en_US/AdminConsole/6.5/index.htm)

*Monitor Metrics Reference Information for CA Nimsoft Probes* [\(http://docs.nimsoft.com/prodhelp/en\\_US/Probes/ProbeReference/index.htm\)](http://docs.nimsoft.com/prodhelp/en_US/Probes/ProbeReference/index.htm)

# <span id="page-7-2"></span>**Preconfiguration Requirements**

This section contains the preconfiguration requirements for the Active Directory Server probe.

# <span id="page-7-3"></span>**Supported Platform**

Refer to the **Nimsoft Compatibility Support Matrix** for the latest information about supported platforms. See also the **Support Matrix for Nimsoft Probes** for more specific information about the Active Directory Server probe.

# <span id="page-8-0"></span>**Chapter 2: Configuration Details**

The Active Directory Server probe is configured to monitor health and performance of the AD server by configuring the threshold parameters for counters. This probe is delivered with a default configuration of a selected set of monitoring counters.

**Note:** The Active Directory Server probe is a local probe, which monitors the AD server of the host system only.

This section contains the following topics:

ad server Node (see page 9)

# <span id="page-8-1"></span>**ad\_server Node**

The ad\_server node lets you view the probe information and configure log level of the probe.

**Navigation:** ad\_server

Set or modify the following values as required:

#### **ad\_server > Probe Information**

This section provides information about the probe name, probe version, start time of the probe, and the probe vendor.

#### **ad\_server > General Config**

This section is used to configure log level of the probe.

■ Log Level: specifies the detail level of the log file.

Default: 0 - Fatal

## <span id="page-8-2"></span>**Event Logs Node**

The **Event Logs** node is used to create and configure profiles for monitoring event logs of the host system. Each monitoring profile is displayed under the **Event Logs** node.

## **<Profile Name> Node**

The *profile name* is used to configure properties for monitoring the event logs of the host system.

**Note:** This node is user-configurable and is named as the *profile name* node.

#### **Navigation:** ad\_server > Event Logs > *profile name*

Set or modify the following values as required:

#### *profile name* **> General**

This section lets you edit the properties which are defined at time of creating a profile.

- Sample Data Every: defines the time interval for executing the profile and collecting data.
- Sample Data Every (Unit): specifies a time interval unit.
- Startup Delay: defines a time delay for collecting data from the AD server after activating the profile.
- Startup Delay (Unit): specifies a unit of time delay.

#### *profile name* **> Event Log**

This section defines the criteria for monitoring the Windows event logs.

- Log: specifies the log file for fetching the events for monitoring.
- Computer: defines the computer name where the event has occurred.
- Source/Publisher: defines the source or the publisher of the event.
- Severity: specifies the event severity.
- User: defines the Windows user account for whom the event is generated.
- Category: defines the event category.
- Event ID: defines the unique identification number of the event.
- Message: defines the event message text. Use the regular expressions for identifying the message string.

#### *profile name* **> Counter: Counter Name**

This section lets you configure counter thresholds and displays a list of all existing counters. Use the **New** and **Delete** buttons for managing the counter thresholds.

- Threshold: defines the counter threshold value for generating alarms.
- Operator: specifies the threshold operator for comparing the actual and threshold value.
- Severity: specifies the alarm message severity.
- Message: specifies the alarm message when the threshold value breaches.

## <span id="page-10-0"></span>**File Node**

The **File** node is used for monitoring files of the host system. Each monitoring profile is displayed under the **File** node.

### **<Profile Name> Node**

This node lets you define the files, which the profile monitors.

**Navigation:** ad\_server > Files > *profile name*

Set or modify the following values as required:

#### *profile name* **> File**

This section lets you define the complete path of the file to be monitored.

**Note:** The fields of the **General** and the **Counter: Counter Name** sections are same as described in the *profile name* node under the **Event Logs** node.

## <span id="page-10-1"></span>**File System Node**

The **File System** node defines the file system, for example, **C:** and **C:\program Files**, for monitoring. The Active Directory Server probe checks the directory existence, file existence, size of the directory, and age of the oldest and newest file.

### **<Profile Name> Node**

The *profile name* node lets you configure the file system, which the profile monitors.

**Navigation:** ad\_server > File System > *profile name*

Set or modify the following values as required:

#### *profile name* **> File System**

This section lets you define the directory path for monitoring.

- Directory: defines the directory path or file system for monitoring.
- Pattern: defines the pattern (for example, the name of a file) to search within the file system.
- Include Subdirectories: lets you search and include sub directories of the file system.

## <span id="page-11-0"></span>**Performance Counter Node**

The **Performance Counter** node lets you fetch performance data from the performance counters. The performance data provides health information about Operating System, Network, Applications, Services, and so on.

### **<Profile Name> Node**

The *profile name* node configures a monitoring profile for consuming data from the performance counters. This data is used for comparing actual values with the threshold values and generate alarms and QoS.

**Navigation:** ad\_server > Performance Counter > *profile name*

Set or modify the following values as required:

#### *profile name* **> Performance Counter**

This section lets you define performance object and instance for monitoring.

- Object: specifies the performance object of the host for monitoring.
- Instance: specifies the performance object instance for fetching data.

**Note:** The fields of the **General** and the **Counter: Counter Name** sections are same as described in the *profile name* node under the **Event Logs** node.

## <span id="page-11-1"></span>**Process Node**

The **Process** node lets you monitor the running processes of the host system (for example, **notepad.exe**).

### **<Profile Name> Node**

The *profile name* node lets you configure the monitoring parameters of the process, which the probe is monitoring.

**Navigation:** ad\_server > Process > *profile name*

Set or modify the following values as required:

#### *profile name* **> Process**

This section lets you specify the process for monitoring.

## <span id="page-12-0"></span>**Service Node**

The **Service** node lets you monitor running services of the host system (for example, **Dnscache**).

### **<Profile Name> Node**

The *profile name* node lets you configure parameters of the service, which the probe is monitoring.

**Navigation:** ad\_server > Service > *profile name*

Set or modify the following values as required:

#### *profile name* **> Service**

This section lets you specify the service for monitoring.

**Note:** The fields of the **General** and the **Counter: Counter Name** sections are same as described in the *profile name* node under the **Event Logs** node.

## <span id="page-12-1"></span>**WMI Node**

The **WMI** node is used for creating a monitoring profile for getting WMI-related data from the host system. The WMI data is used for consolidating the management of devices and applications in a network from the Windows environment.

## **<Profile Name> Node**

The *profile name* node lets you configure the WMI parameters for getting status of the local and remote systems.

**Navigation:** ad\_server > WMI > *profile name*

Set or modify the following values as required:

#### *profile name* **> WMI**

This section allows you to specify the process that the profile is monitoring.

- Namespace: specifies the WMI namespace for monitoring. For example, **CIMV2**.
- Class: specifies a class of the selected namespace for monitoring. For example, **Win32\_process**.
- Instance: specifies the instance of the selected class for monitoring, when more than one instance is found. For example, **notepad.exe**.

## <span id="page-13-0"></span>**Health Monitor Node**

The **Health Monitor** node lets you configure counters for monitoring the AD Server health. These counters help you understand that current activities of the AD Server are within normal and healthy parameters. The **Health Monitor** node contains the following counters:

- Response Time: calculates the connection (bind) time for getting a response from the object. For example, use this counter for fetching the last bind time of the following objects:
	- Operations Master Infrastructure
	- Operations Master Domain naming
	- Operations Master Primary Domain Controller (PDC)
	- Operations Master Relative Identifier (RID)
	- **Operations Master Schema**
- Object Found: calculates the number of objects in the target root folder of the server. For example, use this counter for fetching the AD lost objects and number of domain controller replication partners.
- Status: monitors the object availability. For example, use this counter for fetching status of the lost and found object container and AD replication partners' synchronization status.

**Note:** The probe contains a default set of health monitoring profiles for demonstrating counters usage. All monitoring profiles are deactivated, by default; you can activate them manually.

### **<Profile Name> Node**

The *profile name* node lets you configure the health monitoring profile properties.

**Navigation:** ad\_server > Health Monitor > *profile name*

Set or modify the following values as required:

#### *profile name* **> Health Monitor**

This section lets you configure the search root criteria for identifying a monitoring object of the AD server.

■ Search Root Criteria: specifies the search root criteria to fetch **Response Time**, **Objects Found**, and **status** counters value. Mention **replication** for a replication profile and for the PDC profile leave it blank. Enter search criteria for a normal profile in the **DC=demodomain,DC=local** format.

# <span id="page-14-0"></span>**Configure a Node**

This procedure provides the information to configure a particular section within a node.

Each section within the node allows you to configure the properties of the probe. You can monitor the health and performance of the AD Server by gathering data about the monitoring checkpoints.

#### **Follow these steps:**

- 1. Navigate to the section within a node that you want to configure.
- 2. Update the field information and click **Save**.

The specified section of the probe is configured.

The probe is now ready for monitoring the health and performance of the AD Server.

# <span id="page-15-0"></span>**Configure Dynamic Alarm Thresholds**

Dynamic thresholds are configured at the QoS metric level in each probe that publishes an alarm for a QoS metric.

**Important!** In order to create dynamic alarm thresholds, you must have the baseline\_engine probe version 2.0 installed on the robot and configured.

Follow these steps for each QoS metric where you want to configure dynamic thresholds:

- 1. Select a node in the tree to view any associated monitors and QoS metrics.
- 2. Select the monitor you want to modify in the table.
- 3. Select the Publish Data and Compute Baseline options to enable the Dynamic Alarm Thresholds section of the configuration.
- 4. Choose a threshold algorithm. There are three algorithms allowed for dynamic alarm thresholds:

**Note:** You must indicate the direction for each algorithm, either increasing or decreasing.

- Scalar: Each threshold is a specific value from the computed baseline.
- Percent: Each threshold is a specific percentage of the computed baseline.
- Standard Deviation: Each threshold is a measure of the variation from the computed baseline. A large standard deviation indicates that the data points are far from the computed baseline and a small standard deviation indicates that they are clustered closely around the computed baseline.

**Important!** To change the subsystem ID, you must have the baseline engine probe version 2.1 installed on the robot and configured.

- 5. (Optional) If the Subsystem ID listed in the Subsystem (default) field is not correct for your configuration, enter the correct ID in the Subsystem (override) field.
- 6. Save your settings.

## <span id="page-16-0"></span>**Manage Profiles**

The navigation pane of the probe GUI consists of several predefined group nodes. These group nodes are Eventlogs, Files, FileSystems, Performance Counters, Processes, Services, WMI, and Health Monitor where you can define monitoring profiles. Create a monitoring profile for each group node to start monitoring.

#### **Follow these steps:**

- 1. Click the **Options** icon next to the appropriate group node in the navigation pane.
- 2. Click the **Add Profile** option.
- 3. Enter profile details in the **New Profile** dialog and click **Submit**.

The profile is saved with all applicable counters. You can add counters with their corresponding thresholds in a profile for monitoring the AD Server.

# <span id="page-16-1"></span>**Delete Profile**

You can delete a monitoring profile when you no longer want the probe to monitor it.

#### **Follow these steps:**

- 1. Click the **Options** icon next to the *profile name* node that you want to delete.
- 2. Click the **Delete Profile** option.
- 3. Click **Save**.

The profile is deleted.

# <span id="page-16-2"></span>**Add Counter**

You can add a counter for a monitoring profile. A counter defines the area, which the profile monitors. For each type of profile, there is a list of predefined counters. You can add more than one counter to the profile.

#### **Follow these steps:**

- 1. Click the **Options** icon next to the *profile name* node in the navigation pane.
- 2. Click the **Add Counter** option.
- 3. Select the counter from the **Name** drop-down menu and click **Submit**.

The new counter is added as a separate section in the *profile name* node.

**Note:** You can add counters for every predefined group or category. The option to add a counter for a profile appears only when certain selection criteria are met, depending on which predefined group is selected.

# <span id="page-17-0"></span>**Add Threshold for Counter**

Add a threshold for a counter that defines the performance criteria and generates an alarm when the threshold value breaches.

#### **Follow these steps:**

- 1. Select the *profile name* node in the navigation pane.
- 2. Click the **New** button in the **Counter: Counter Name** section for which you want to add a threshold.
- 3. Update the field information and click **Save**.

The threshold is added. You can add more than one threshold for a counter.

**Note:** The **Send QoS** option, which is configured for the last threshold is applicable for that counter. Deactivate the QoS before deleting a threshold.

# <span id="page-17-1"></span>**Delete Threshold for Counter**

Delete a threshold for a counter when it no longer requires monitoring.

#### **Follow these steps:**

- 1. Select the *profile name* node in the left navigation pane.
- 2. Select the threshold in the table of the **Counter: Counter Name** section, which you want to delete.
- 3. Click **Delete** in the **Counter: Counter Name** section.
- 4. Click **Save**.

The selected threshold is deleted.

**Important!** Deactivate the QoS before deleting a threshold. The probe generates the QoS for those thresholds which are deleted with an active QoS and there is no other option to deactivate them.

# <span id="page-18-0"></span>**Chapter 3: QoS Threshold Metrics**

Many Nimsoft Monitor probes are shipped with some default QoS threshold values set. The default threshold values provide an idea of the type of values to be entered in the fields. These default values are not necessarily recommended values. To aid in tuning thresholds and reducing false-positive alarms, this section describes the QoS metrics and provides the default QoS thresholds.

This section contains the following topics:

ad server QoS Metrics (see page 19) ad server Alert Metrics Default Settings (see page 22)

# <span id="page-18-1"></span>**ad\_server QoS Metrics**

The following table describes the checkpoint metrics that can be configured using the ad\_server probe.

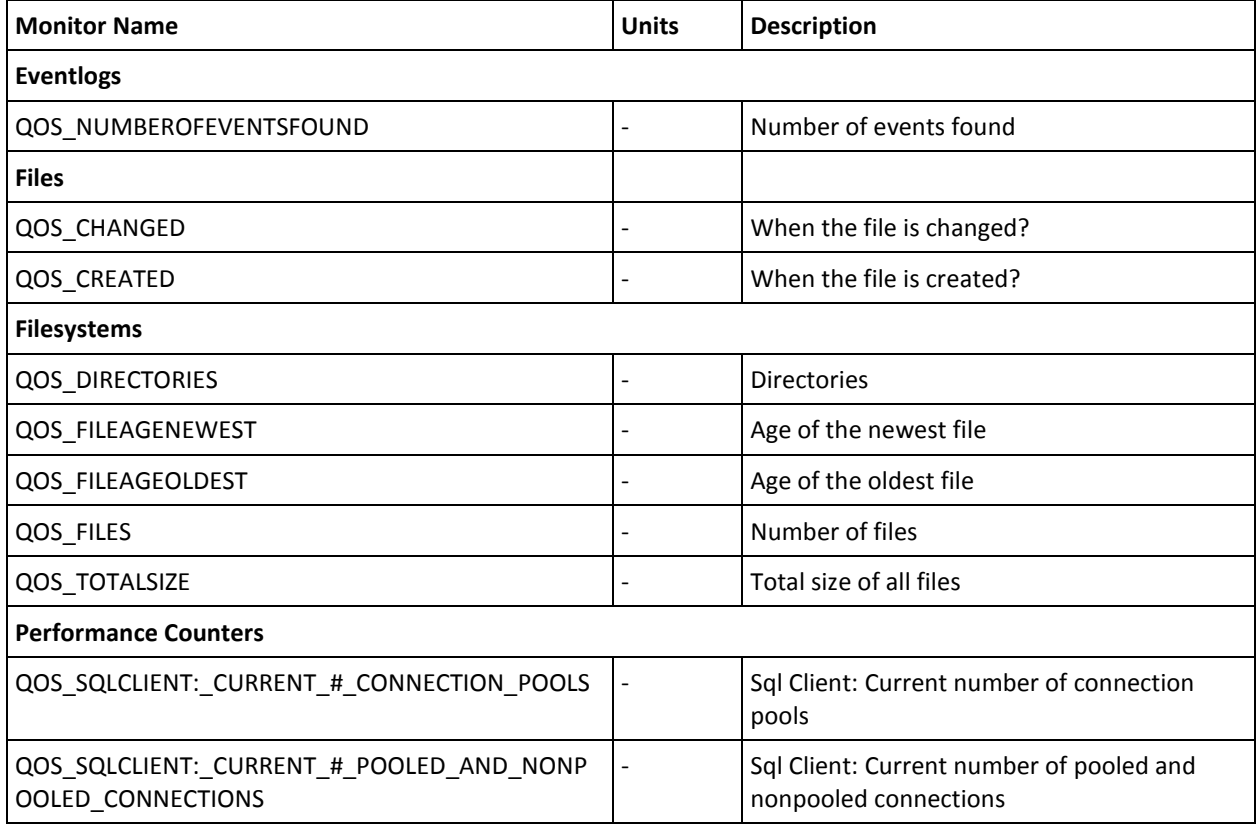

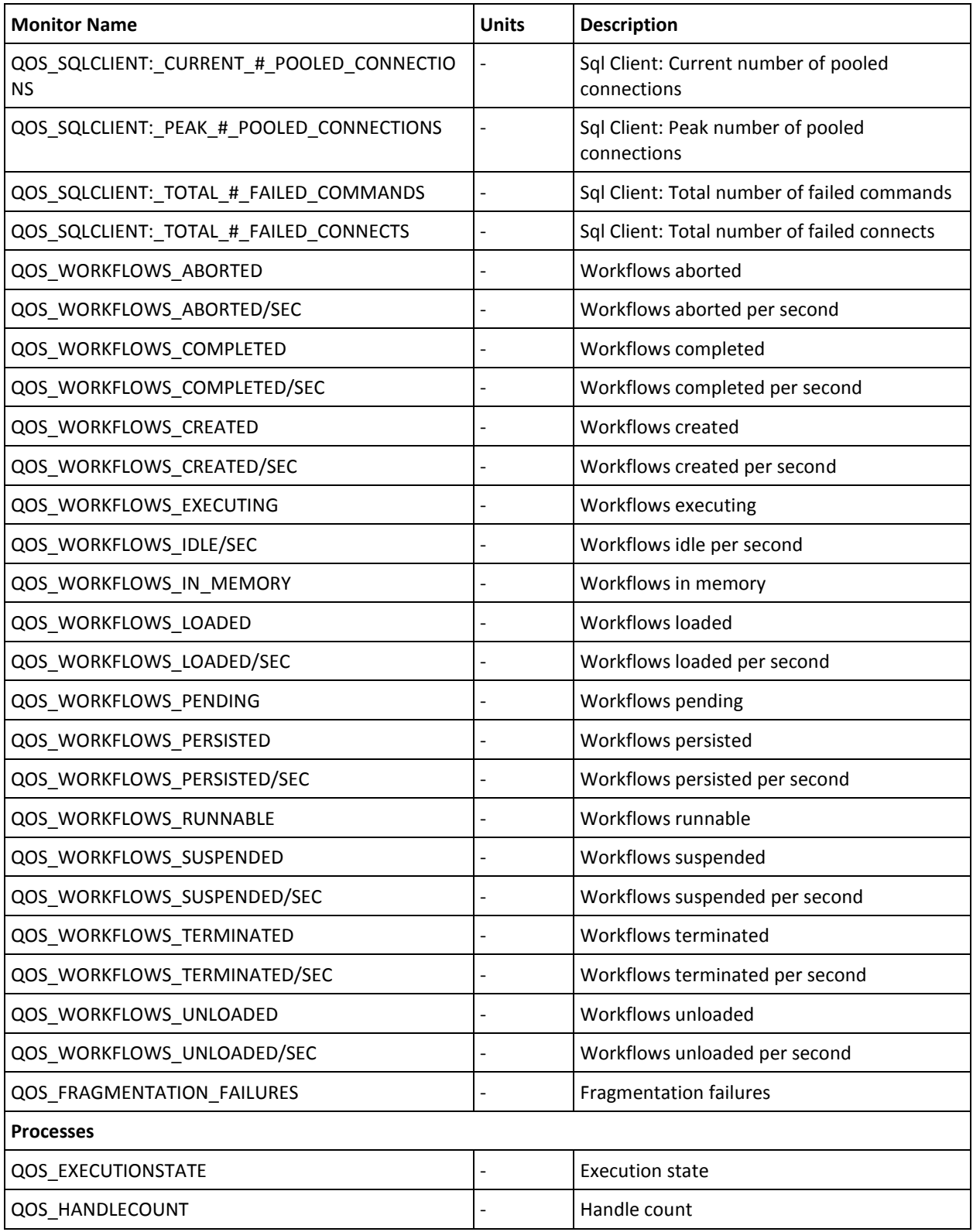

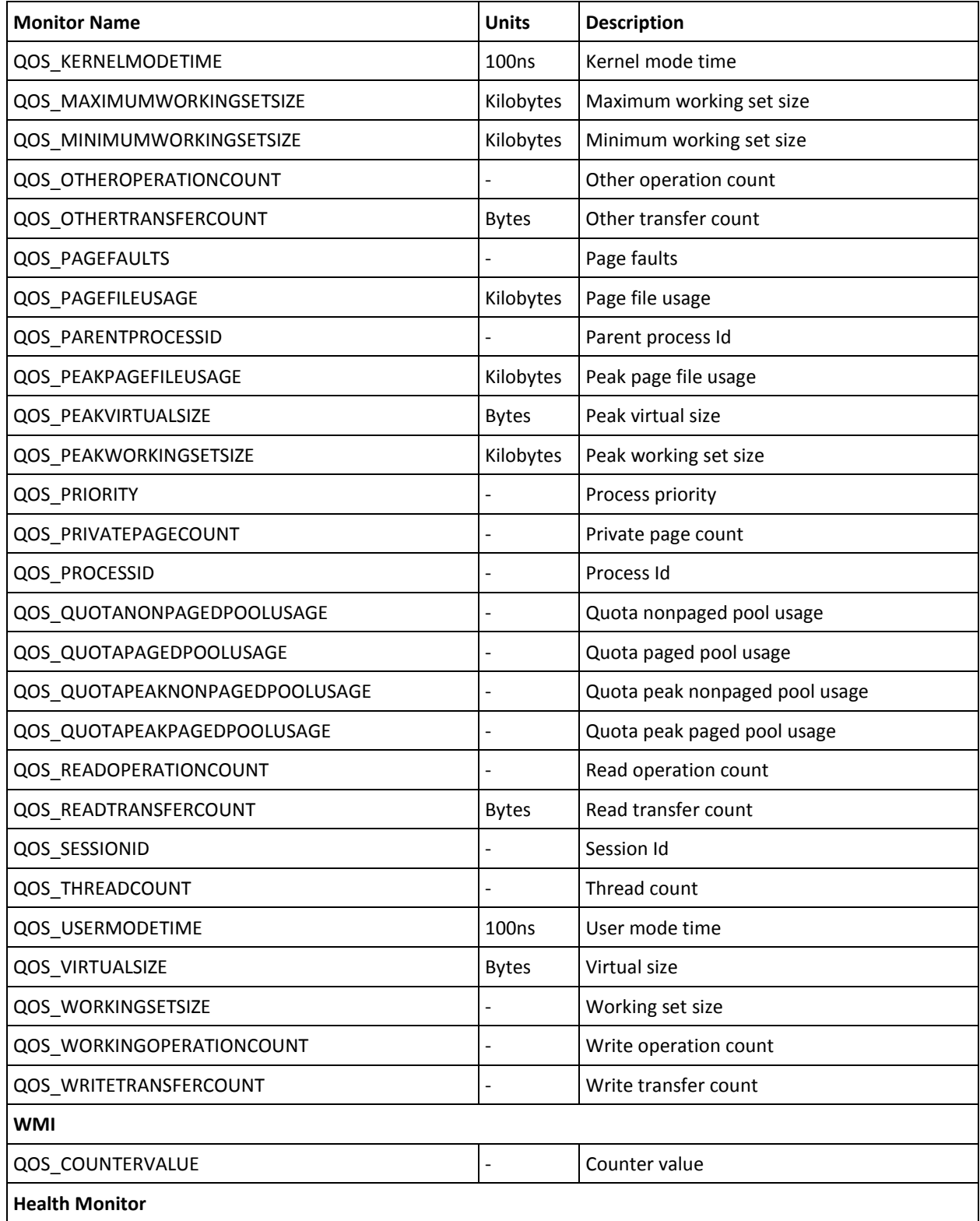

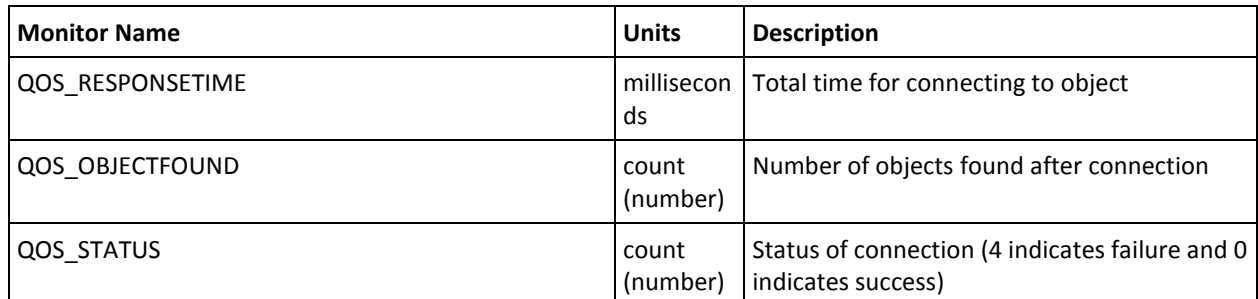

# <span id="page-21-0"></span>**ad\_server Alert Metrics Default Settings**

This section contains the alert metric default settings for the ad\_server probe.

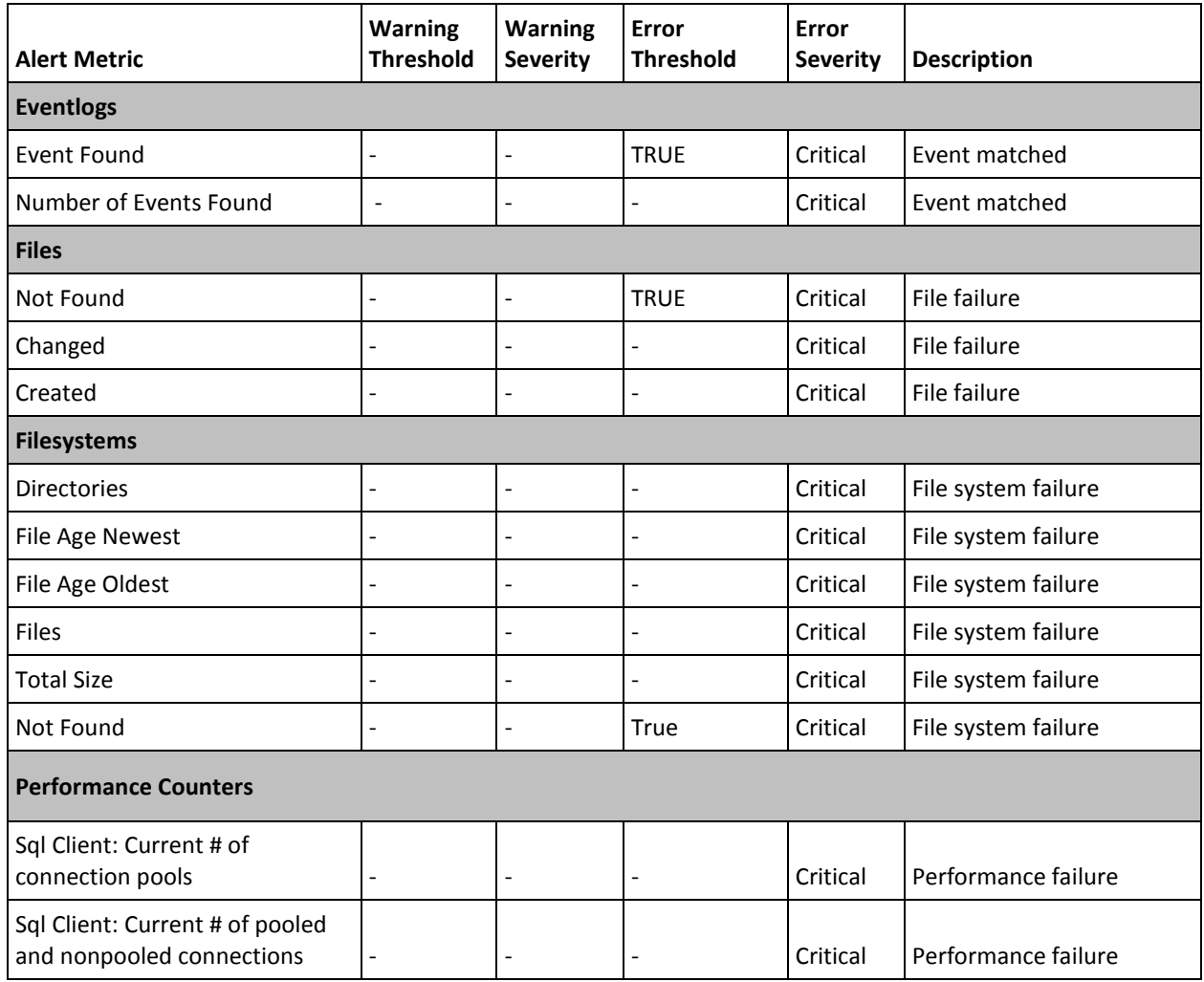

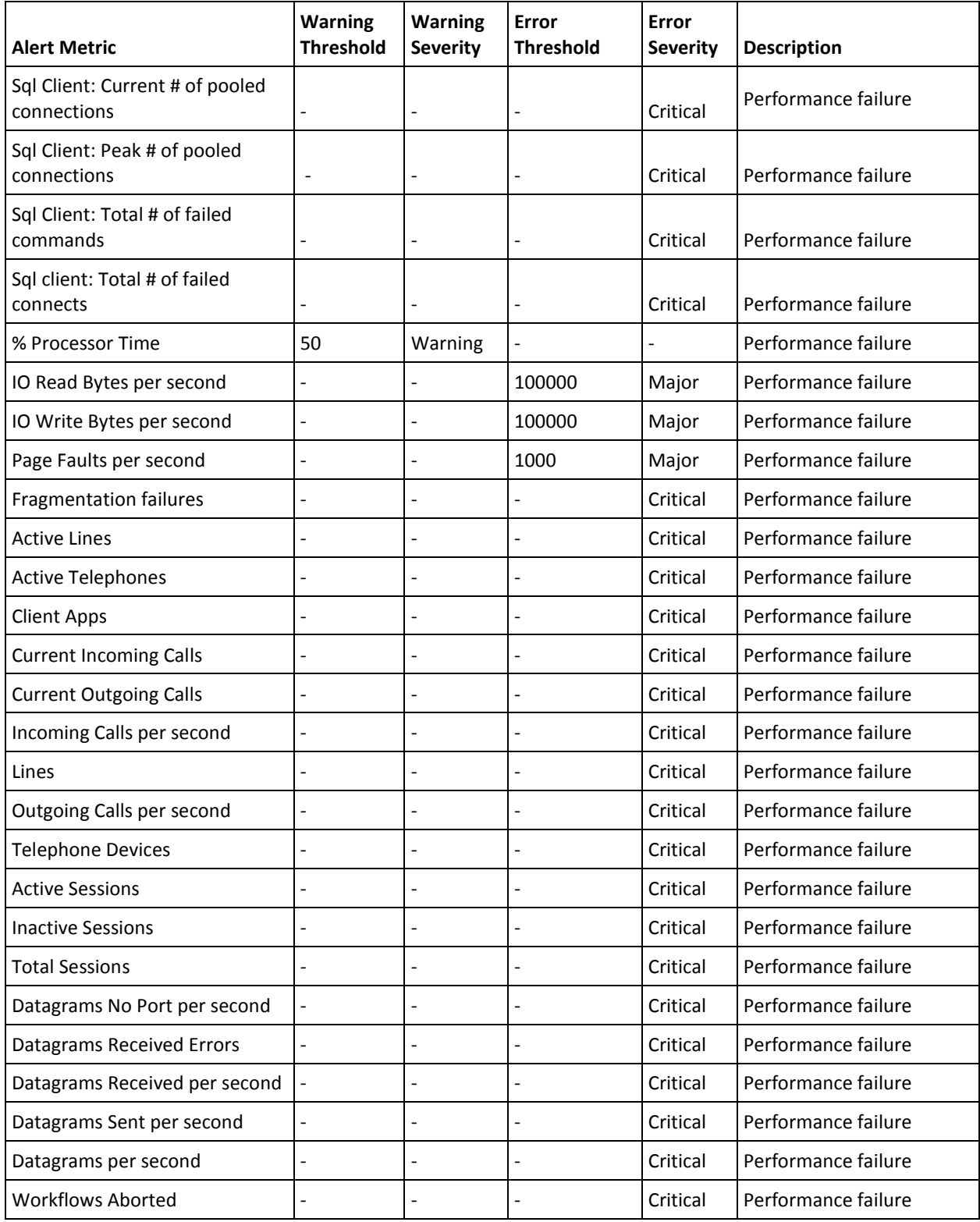

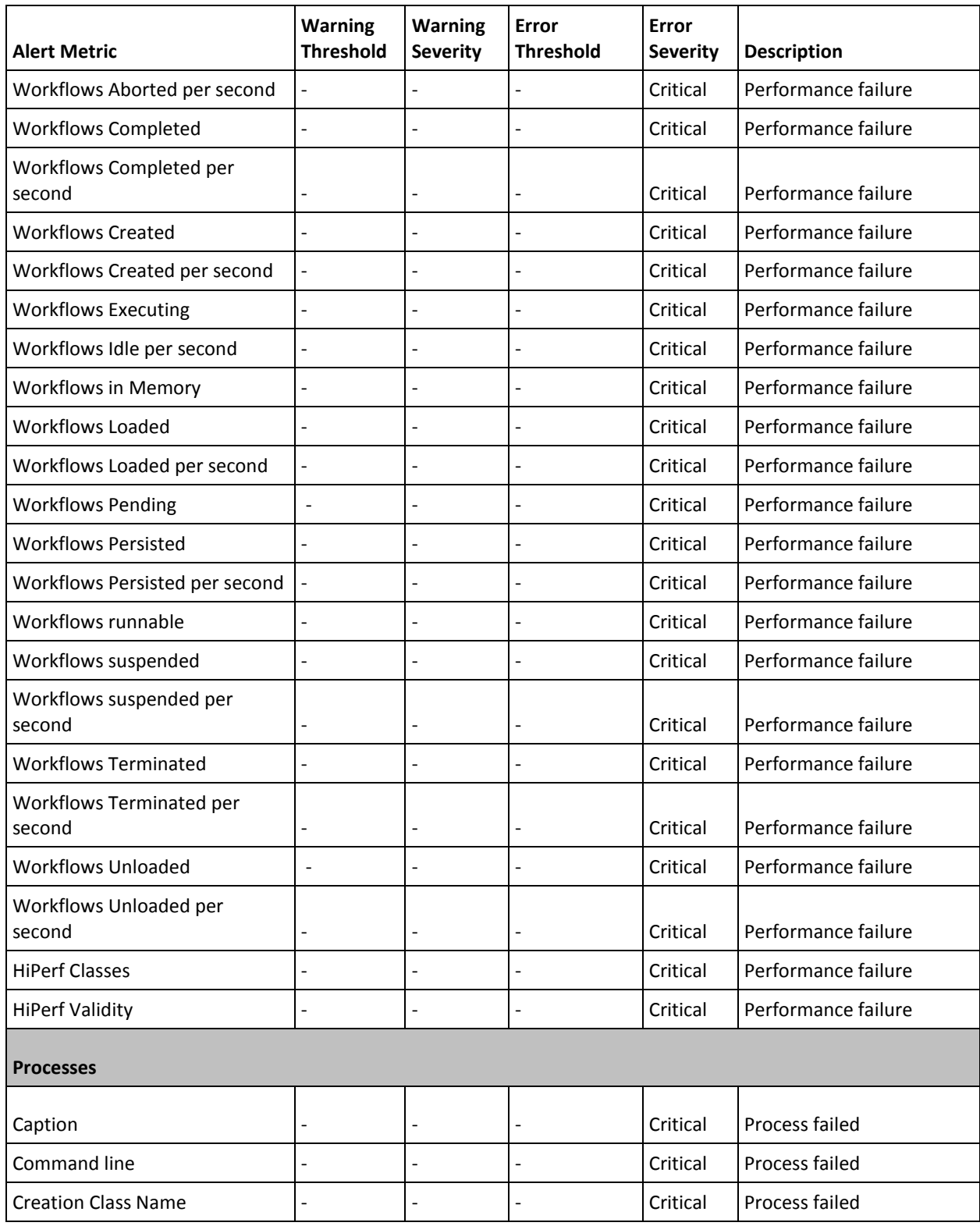

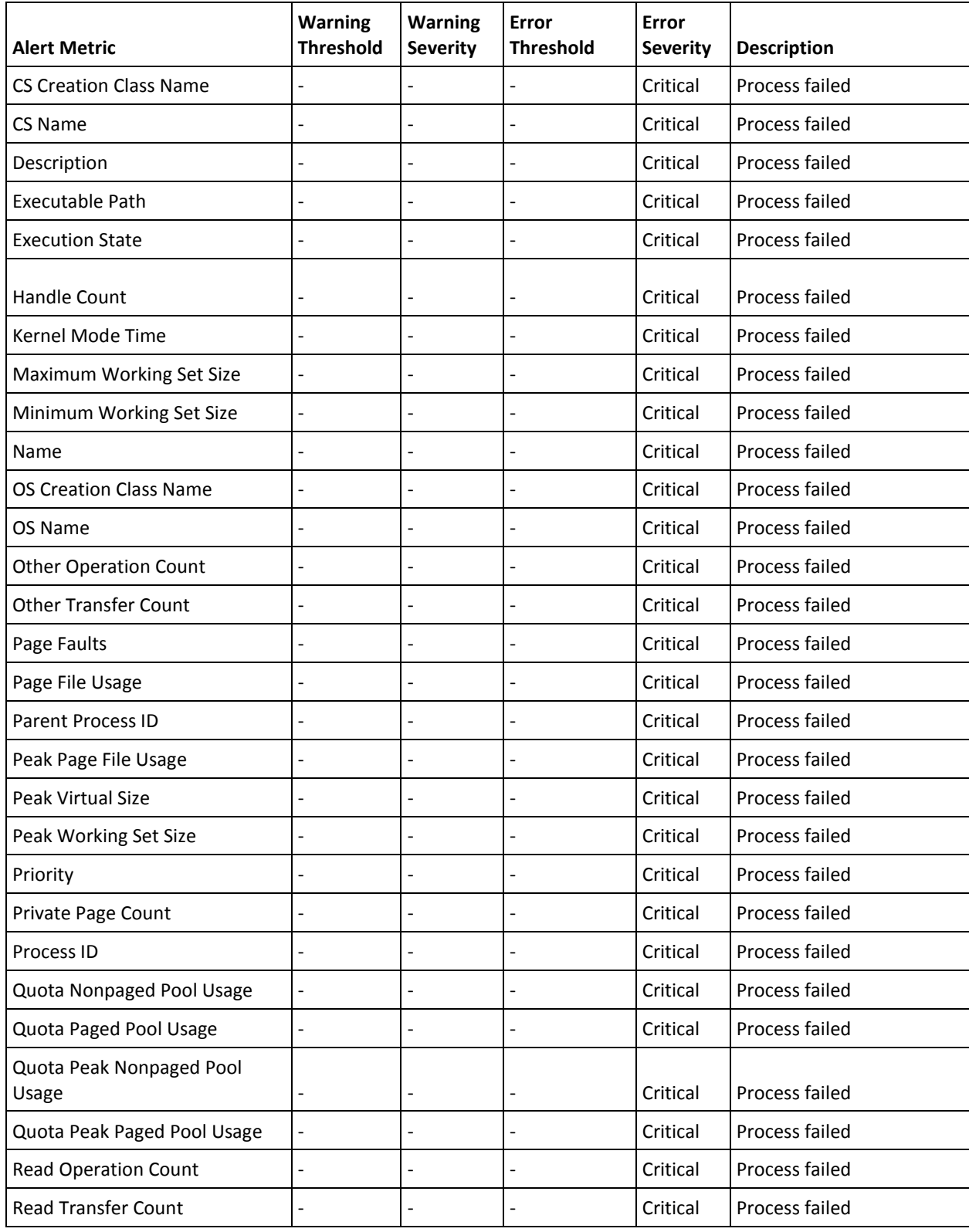

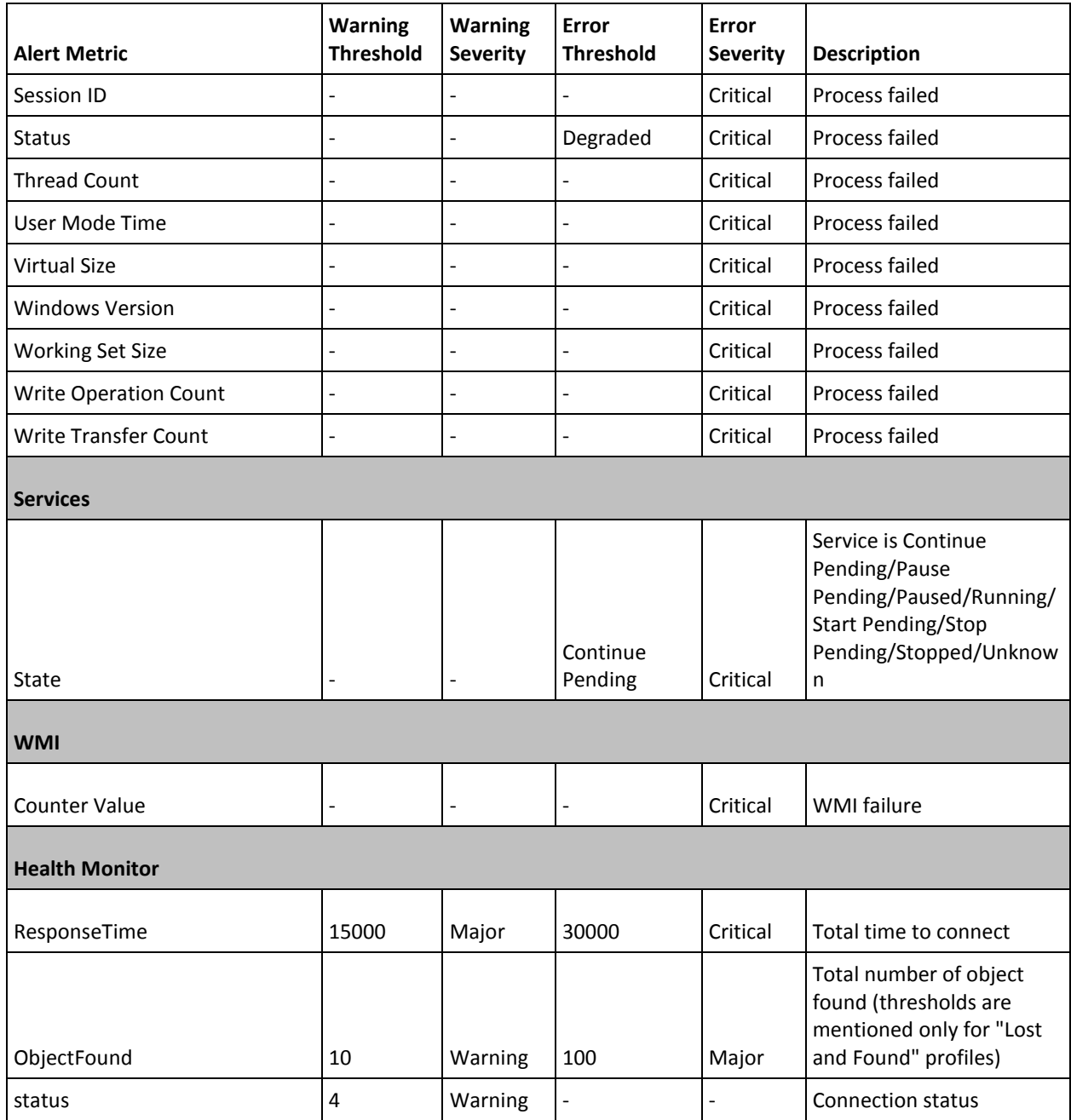